## 2 BAB II BASIC HTML5 ELEMENT

### 2.1 IDENTITAS

#### Kajian

Web Design menggunakan HTML5 dan CSS3

#### Topik

Teknik dasar scripting HTML5

#### Kompetensi Utama

- 1. Mengetahui penggunaan script HTML5 dan CSS3
- 2. Penggunaan Link dan Image HTML

#### Lama Kegiatan Praktikum

- 1. Pertemuan Terbimbing : 2 x 20 menit
- 2. Kegiatan Mandiri : 2 x 100 menit

#### Parameter Penilaian

- 1. Jurnal Pengamatan
- 2. Tugas Akhir

#### Referensi Tambahan

1. Learning Web Design 5<sup>th</sup> Edition, Jennifer Niederst Robbins

### 2.2 PERTANYAAN PENDAHULUAN

Kerjakan tugas pendahuluan ini diawal proses praktikum. Waktu pengerjaan maksimal 10 menit.

- 1. Sebutkan 10 Tag HTML yang Anda ketahui beserta kegunaannya?
- 2. Sebutkan 8 Attibute & value HTML yang Anda ketahui, dan berikan contoh penggunaanya?

I.

# 2.3 PRAKTIK

# 2.3.1 Exercise 1: HTML Text Element

Latihan ini berguna untuk membimbing Anda mengetahui penggunaan element HTML untuk kebutuhan mark up TEXT. Fitur ini sangat penting karena hampir keseluruhan dari konten web menyajikan informasi dalam bentuk text atau tulisan. Sebelum praktikum dimulai, Anda harus sudah memiliki buku referensi yang diwajibkan dikelas yaitu "Learning Web Design 5th edition, Jennifer Niederst Robbins".

Beberapa element formatting text yang umum digunakan adalah sebagai berikut,

a. Paragraph

Element ini umum digunakan untuk memasukkan konten text berupa narasi pada tampilan web. Cara penggunaan tag ini sama seperti penggunaan paragraph pada penulisan text.

Syntaks :

<p>Serif typefaces have small slabs at the ends of letter strokes. In general, serif fonts can make large amounts of text easier to read.</p>

Contoh Atribut tag paragraf adalah : align : mengatur perataan teks

b. Heading

Element Heading digunakan sama seperti pada formatting teks, yaitu untuk membuat format heading. Missal pada bagian judul, sub judul, item judul dan seterusnya. Pada umumnya bentuk format teks heading lebih besar dan tebal dari format teks biasa.

Syntaks :

```
<h1>Judul Tulisan</h1> 
<h2>Sub Judul Paragraf</h2> 
<h3>Sub Item Paragraf</h3>
```
Contoh Atribut tag paragraf adalah :

align : mengatur perataan teks

c. List & Numbering

Pengunaan list sangat dibutuhkan untuk menyajikan informasi data secara berurutan. Pada penggunaan formatting text terdapat 2 jenis list yaitu yang menggunakan urutan angka atau abjad (tag  $\langle 01 \rangle$  dan list bullet (tag  $\langle 11 \rangle$ ).

Syntaks :

```
\langleol> <li>D4 Sistem Multimedia</li> 
   <li>D3 Komputerisasi Akuntansi</li> 
   <li>D3 Teknik Komputer</li> 
   <li>D3 Perhotelan</li> 
\langle/ol>
```
Contoh penyajian informasi dalam bentuk List, <ol> dan <ul>

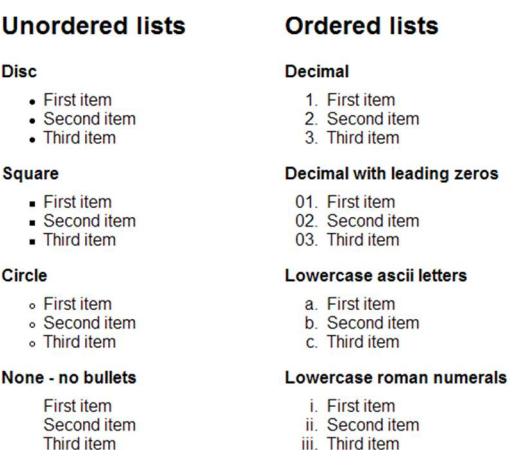

d. Div & Span Element

Khusus untuk beberapa element tag ini umumnya digunakan untuk mempermudah pengaturan layout pada formatting text. Berikut ini beberapa tag yang umum digunakan

- <div>
- <span>
- $\langle$ hr>
- <pre>
- e. Text Style konten

Pada penggunaan script HTML5 dikenal beberapa tag tambahan untuk pengaturan konten pada halaman web. Hal ini merupakan standar baru yang digunakan untuk mempermudah mesin pencari pada web mengenali bagian informasi text pada halaman web. Berikut ini beberapa tag yang bisa digunakan,

- <header>
- <section>
- <article>
- <aside>
- <nav>

ı

# 2.3.1.1 Soal, Langkah Penyelesaian dan Solusi Lengkap Permasalahan/Soal

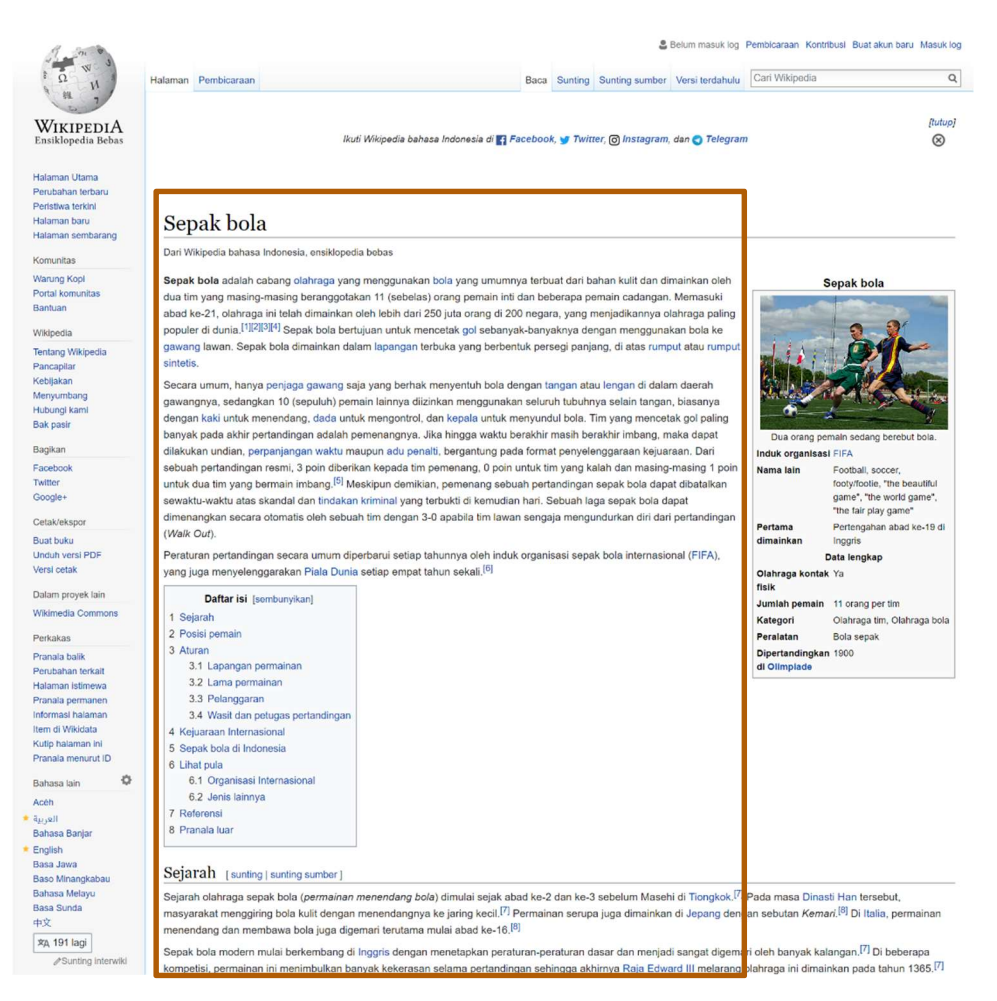

Contoh diatas adalah tampilan layout web yang menggunakan penerapan formating text memudahkan penyajian informasi. Anda bisa mengamati bagaimana informasi disajikan dengan tata tulis yang rapih dan teratur, sehingga memudahkan pembaca untuk memahami konten dari informasi tersebut.

Buatlah tampilan semirip mungkin dengan layout konten Wikipedia tersebut (tanpa menggunakan CSS). Perhatikan penggunaan beberapa tag berikut ini,

- **Heading**
- Horizontal line
- Paragraph
- Bold element
- List numbering/ordered

Silahkan buat halaman html tersebut dengan nama, wiki-sample.html

I.

## 2.3.2 Exercise 2: Penggunaan Link dan Image

Pada bagian ini akan dibahas mengenai penggunaan link page pada halaman web, dan penggunaan image pada tampilan web sederhana.

- a. HTML script Image
	- Sediakan file gambar di dalam folder Modul 1, beri nama "gambar.jpg".
	- Buka Notepad++
	- Tuliskan syntaks berikut diantara tag BODY :

```
<img src="gambar.jpg" border="2" width="50" height="50" 
align="left" />Gambar di samping kiri<br> 
Gambar di tengah <img src="gambar.jpg" width="50"
height="50" align="middle" /> Gambar di tengah<br> 
<img src="gambar.jpg" width="50" height="50" 
align="right" />Gambar di samping kanan
```
- Simpan file sebagai "image.html"
- Buka file menggunakan browser
- Hasilnya :

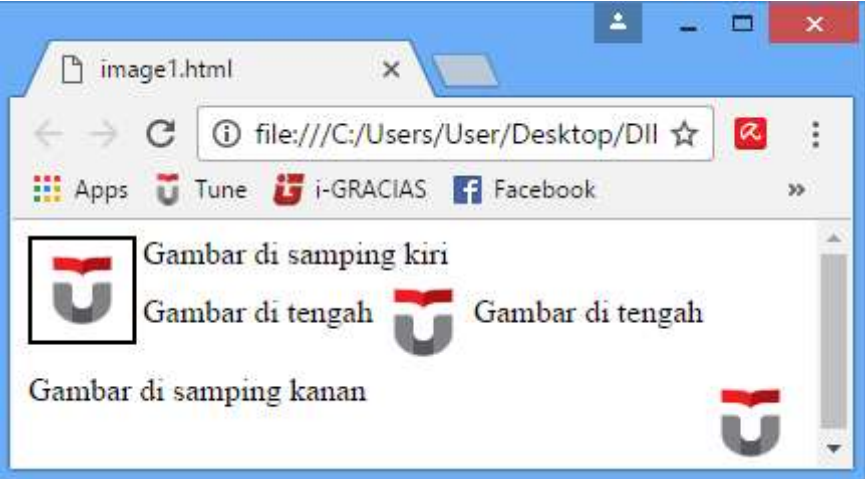

b. HTML script Hyperlink

Bagian ini akan membuat 2 (dua) buah file, dan dibaca dengan teliti.

- Buka Notepad++
- Tuliskan syntaks berikut diantara tag BODY :

<a href="hyperlink2.html" target="\_top">Menuju halaman 2</a>

- Simpan file sebagai "hyperlink1.html"
- Buka kembali Notepad++, tuliskan syntaks berikut diantara tag BODY :

```
<a href="hyperlink1.html" target="_top"> Kembali ke halaman 
1 < /a>
```
- Simpan file sebagai "hyperlink2.html".
- Buka file "hyperlink1.html" kemudian klik teks pada dokumen.
- Hasilnya :

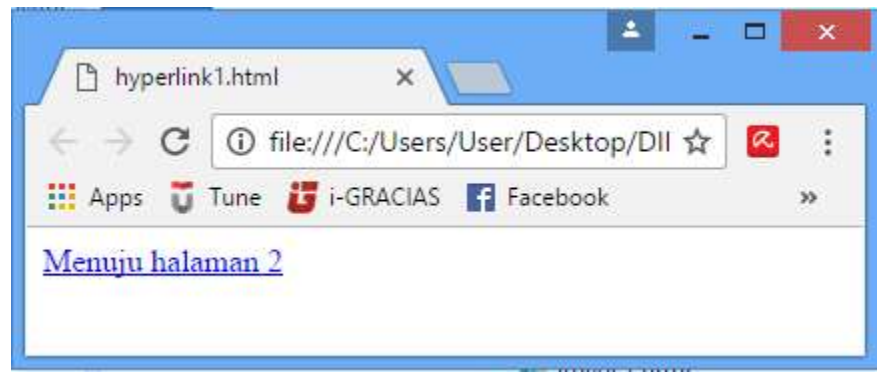

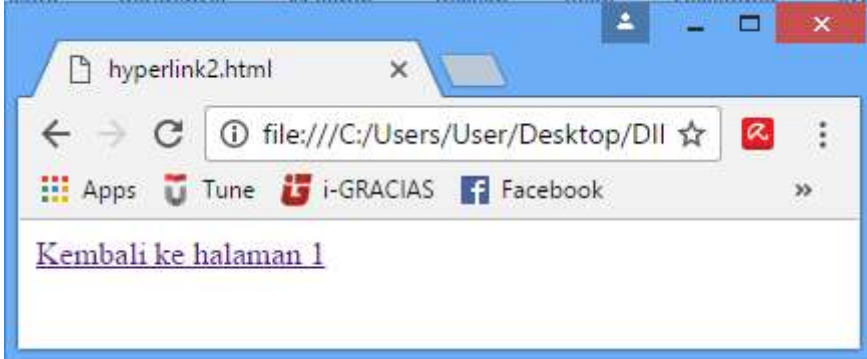

# 2.3.2.1 Soal, Langkah Penyelesaian dan Solusi Lengkap Permasalahan/Soal

# A. Hyperlink antar Page

Buatlah direktori pada computer Anda dengan hirarki seperti gambar berikut ini,

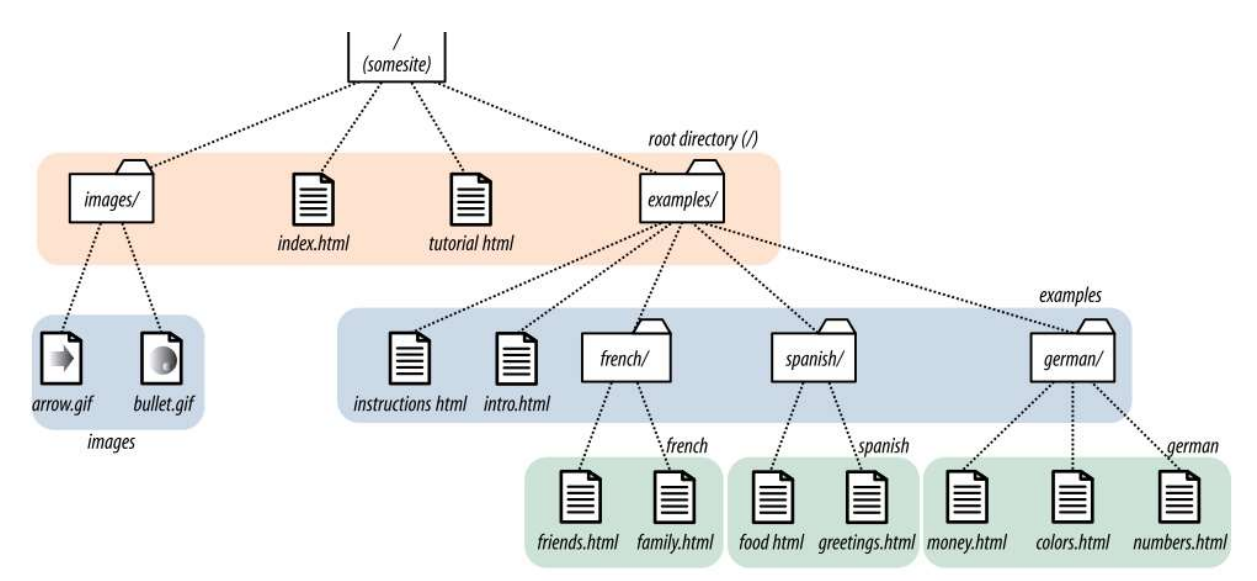

Kemudian buatlah tampilan web untuk 4 halaman web berikut ini,

- Index.html
- Intro.html
- Food.html
- Money.html

Langkah berikutnya Anda diminta untuk membuat link pada setiap halaman web yang telah dibuat diatas, agar setiap halaman web tersebut dapat saling terhubung.

Gunakan teknik relative path pada penggunaan link tersebut. Dan jangan lupa untuk melakukan settingan target link, dengan menggunakan attribute target.

### B. Image HTML

Langkah berikutnya Anda diminta untuk membuat 2 image dengan format png pada direktori "images". Kemudian tampilan image tersebut pada page Food.html dan Intro.html. Perhatikan penggunaan attribute image berikut ini: src, alt, width, height, title, dan usemap

Gunakan teknik relative path untuk menyajikan source dari image tersebut.

# 2.3.2.2 Pengamatan

Dari hasil percobaan pada Latihan kedua diatas, Anda akan menngamati lebih rinci penerapan dari teknik Penggunaan Link page dan Image pada halaman web. Anda perlu untuk memperhatikan kembali berbagai attribute pada kedua fungsionalitas tersebut

### 2.4 TUGAS AKHIR

- 1. Jelaskan minimal 20 Tag HTML yang Anda ketahui berkaitan dengan formatting text dan element page untuk link atau image. Untuk masing-masing Tag yang Anda jelaskan tersebut silahkan berikan contoh penerapan dan contoh pengunaan minimal 2 Attribute
- 2. Buatlah tampilan web sederhana dengan mencontek dari tampilan web berita pada referensi web berikut,
	- a. Detik.com
	- b. Kompas.com
	- c. Cnnindonesia.com
	- d. Republika.co.id

Anda diminta untuk menerapkan minimal 10 Tag HTML pada formatting tulisan yang Anda buat, dan sertakan juga penggunaan Image pada tampilan tulisan tersebut.

### 2.5 RESUME

- 1. Mahasiswa diharapkan telah memahami teknik pengembangan web page sederhana.
- 2. Mahasiswa dapat mengimplementasikan Penggunaan Tag HTML5 yang berkaitan dengan pengembangan Text, link dan Image.
- 3. Memahami penggunaan Tag Sederhana pada halaman web HTML5

### 2.5.1 Jurnal Pengamatan

Selesaikan contoh kasus, kemudian jawablah pertanyaan dan diskusi yang terdapat pada bagian pengamatan dan tugas Akhir.